## **GFSU-2012IA, GFSU-2012ID**

# **Monitoring Equipment Installation & Commissioning Manual**

The GFSU series intelligent monitoring equipment (monitoring equipment for short) is available in two models: GFSU-2012IA and GFSU-2012ID. All the functions of the two models are the same, except that the GFSU-2012IA supports dual-AC inputs, while the GFSU-2012ID supports DC 48V input.

Except for the contents of power input port, all contents are applicable to the GFSU-2012IA and GFSU-2012ID.

## 1 Product Introduction

## 1.1 Port Layout

The monitoring equipment provides GND (GFSU-2012ID), IEC power port (GFSU-2012IA), DC power port (GFSU-2012ID), battery string voltage input port, AI port, relay output, DI port, water-logging port, serial port, console port, SD card slot, USB port and Ethernet port.

Dimensions: 434mm\*44mm\*260mm

#### **国** Note

1. The large current devices like wireless modem and electric control lock are powered by the 12V and AGND of the general 12V terminal. CH1 ~ CH8 only supplies power to sensors (like temperature & humidity sensor), and the 12V of DI1 ~ DI4 only supplies power to smoke sensor. For specific wiring, please refer to the wiring diagram or construction drawings provided by the customer service.

2. The 12V of the wireless modem and electric control lock must be accessed in the DO firstly. For specific wiring, please refer to the wiring diagram or construction drawings provided by the customer service.

The appearance and ports position of the (GFSU-2012ID) monitoring equipment are shown in the Figure1-1.

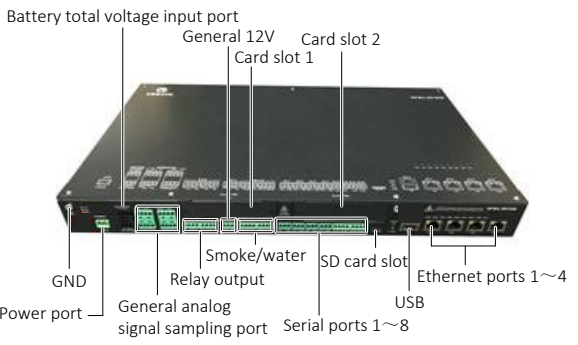

*Figure 1-1 Appearance of GFSU-2012ID monitoring equipment*

The appearance and ports position of the (GFSU-2012IA) monitoring equipment are shown in Figure 1-2.

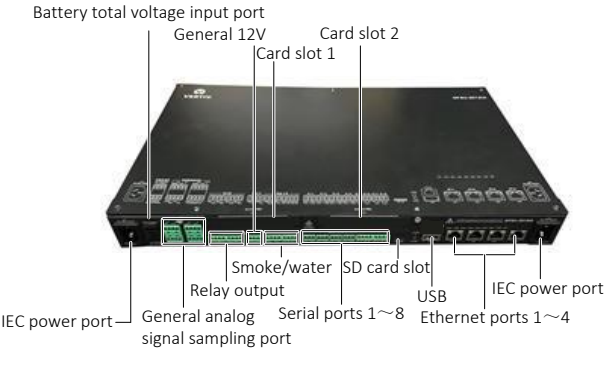

*Figure 1-2 Appearance of GFSU-2012IA monitoring equipment*

## 1.2 Port Description

The ports of the monitoring equipment are described in Table1-1.

#### *Table 1-1 Ports description*

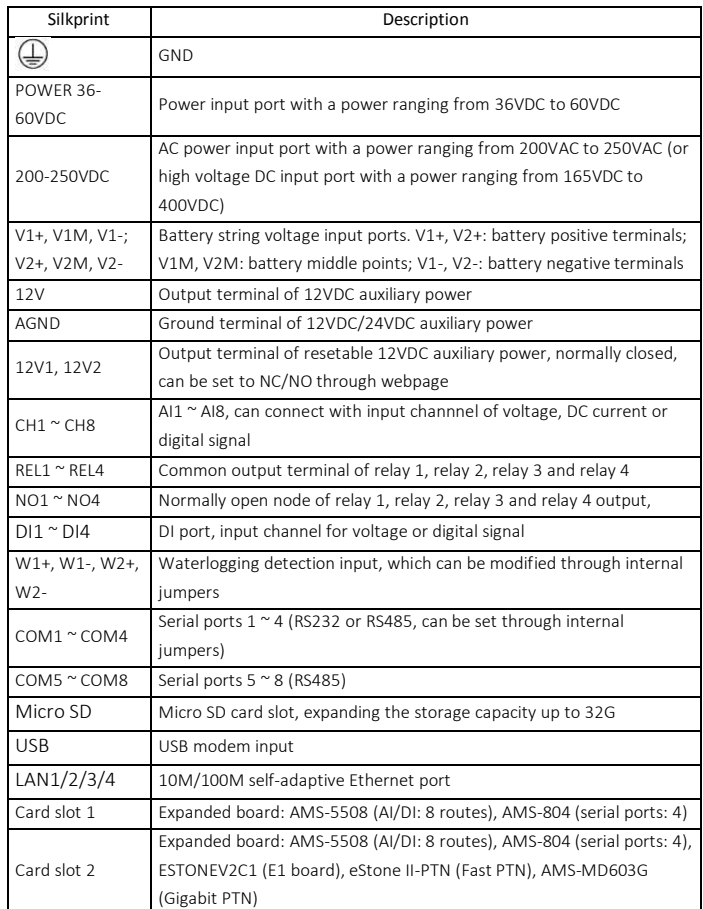

## 1.3 Jumper Setting Definition

The jumper positions and silkscreen of the monitoring equipment are shown in Figure1-3.

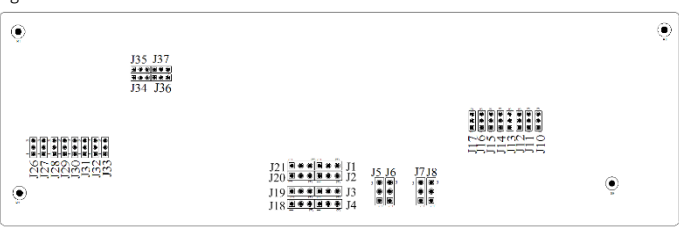

*Figure 1-3 Jumpers position of the monitoring equipment*

## Setting description of jumpers J26 ~ J31

Jumpers J26 ~ J31 are used to set whether the CH1 ~ CH6 acquisition channels of the AI ports input voltage signal (0 ~ 10V) or current signal (4 ~ 20mA). See Table1-2 for jumper setting and Table 1-3 for jumper silkprint.

*Table 1-2 Jumpers J26 ~ J31 setting description*

| Jumper            | Corresponding<br>channel | Pin 1 and pin 2<br>shorted | Pin 2 and pin 3<br>shorted | Default setting |  |
|-------------------|--------------------------|----------------------------|----------------------------|-----------------|--|
| $126 \approx 131$ | $CH1 \sim CH6$           | Input current              | Input voltage              | See Table 1-3   |  |

*Table 1-3 Jumpers J26 ~ J31 silkprint (default: 1, 2 shorted)*

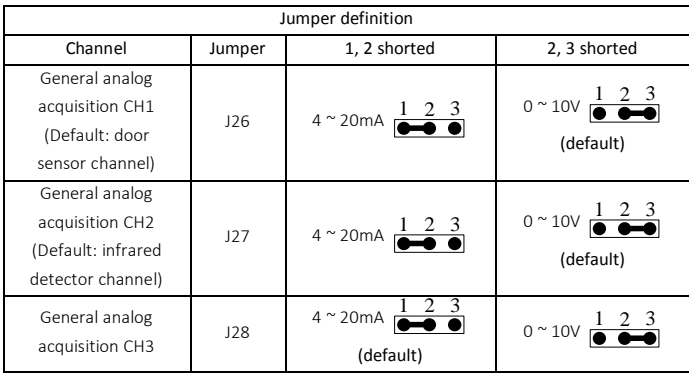

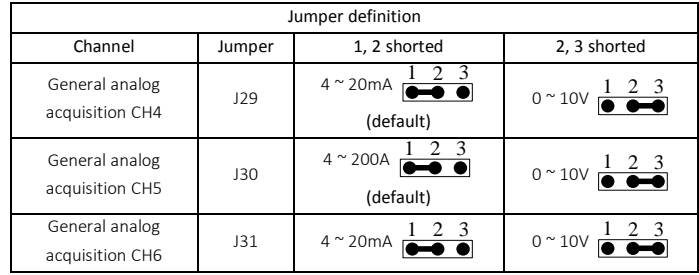

## Setting description of jumpers J32 ~ J37

Jumpers J32 ~ J37 are used to set whether the CH7 ~ CH8 acquisition channels of the AI ports input voltage signal (0  $\sim$  10V) or current signal (4  $\sim$  20mA) or AC current signal (0 ~ 75mA). See Table1-4 for jumper setting and Table 1-5 for jumper silkprint.

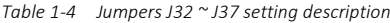

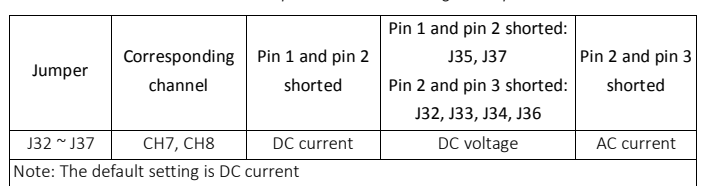

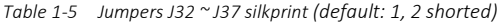

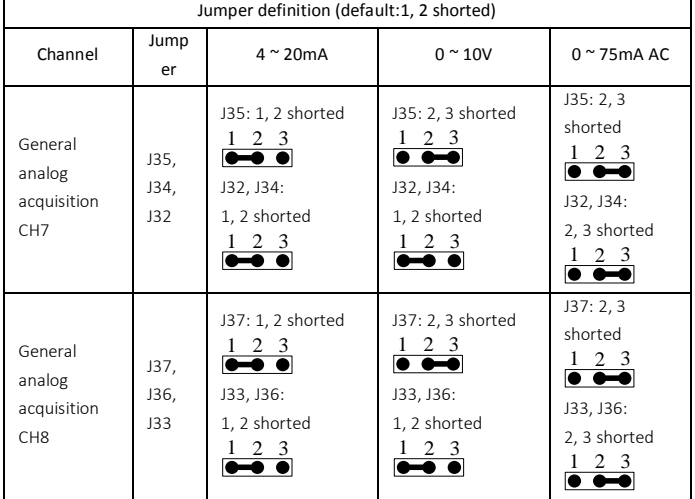

## Setting description of jumpers J1 ~ J8

Jumpers J1  $\sim$  J8 are used to set the RS485/RS232 communication mode of the COM1  $\sim$ COM4 channels. Refer to Table 1-6 for detailed setting and Table 1-7 for the silkprint.

*Table 1-6 Jumpers J22 ~ J25, Jumpers J1 ~ J8 setting description*

| Jumper | Channel          | 1-2 shorted  | 2-3 shorted  |              |
|--------|------------------|--------------|--------------|--------------|
| J1, J2 | COM <sub>1</sub> | <b>RS485</b> | RS232        | RS232        |
| J3, J4 | COM <sub>2</sub> | <b>RS485</b> | <b>RS232</b> | RS232        |
| J5, J6 | COM3             | <b>RS485</b> | RS232        | <b>RS485</b> |
| J7, J8 | COM4             | <b>RS485</b> | <b>RS232</b> | <b>RS485</b> |

*Table 1-7 Jumpers J22 ~ J25, Jumpers J1 ~ J8 silkprint (default: 1, 2 shorted)*

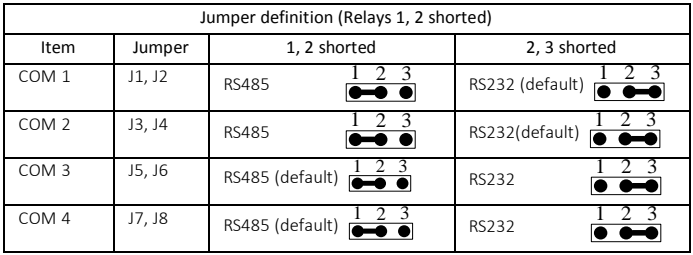

## Setting description of jumpers J18 ~ J21

Jumpers J18 ~ J21 are used to set the DI/water-logging input mode. See Table1-8 for jumper setting and Table 1-9 for jumper silkprint.

#### *Table 1-8 Jumpers J18 ~ J21 setting description*

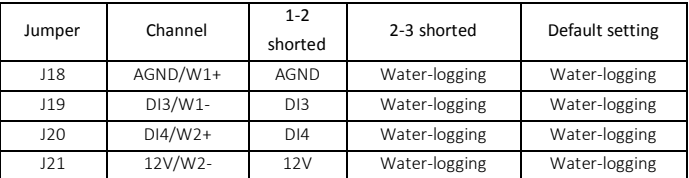

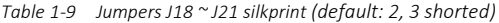

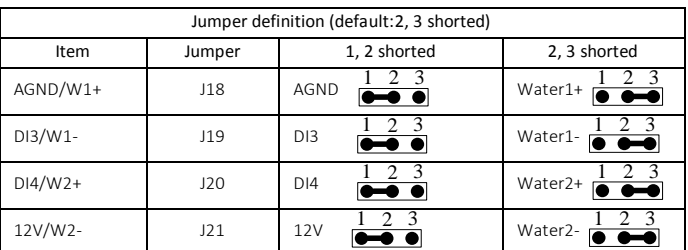

## Setting description of jumpers J10 ~ J17

Jumpers J10 ~ J17 are used to set the card inserting mode of the expansion slot. See Table1-10 for jumper setting and Table 1-11 for jumper silkprint.

*Table 1-10 Jumpers J10 ~ J17 setting description*

| Corresponding slot                             | 1-2 shorted                               | 2-3 shorted                               |
|------------------------------------------------|-------------------------------------------|-------------------------------------------|
| SLOT1: OTHER<br>SLOT2: ESTONEV2C1              | NULL                                      | J10, J11, J12, J13,<br>J14, J15, J16, J17 |
| SLOT <sub>1</sub> : OTHER<br>SLOT2: AMS-MD603G | NULL                                      | J10, J11, J12, J13,<br>J14, J15, J16, J17 |
| SLOT1: OTHER<br>SLOT2: eStone II-PTN           | 14                                        | J10, J11, J12, J13,<br>J15, J16, J17      |
| SLOT1: OTHER<br>SLOT2: OTHER                   | J10, J11, J12, J13, J14,<br>J15, J16, J17 | NULL                                      |

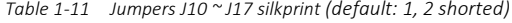

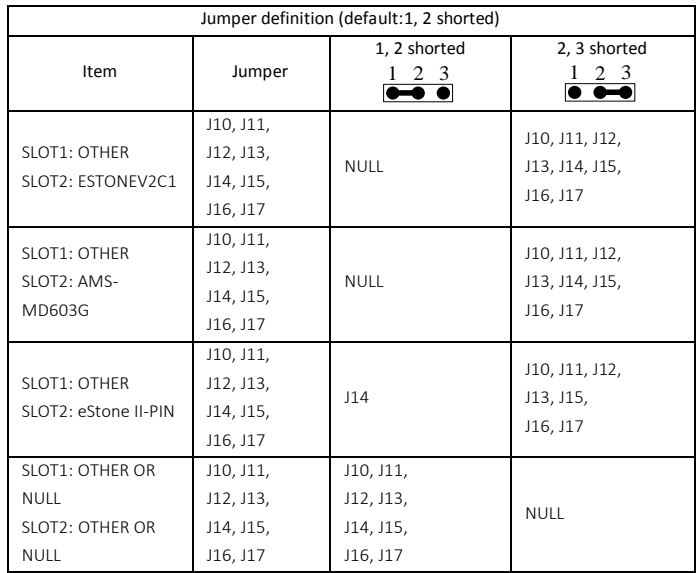

## 1.4 Indicator Introduction

The indicator description of the monitoring equipment is shown in Table 1-12.

*Table 1-12 Indicator description*

| Silkprint                    | Description                                           |  |  |
|------------------------------|-------------------------------------------------------|--|--|
| Power indicator: POWER       | The indicator is normally on after power on, and off  |  |  |
|                              | after fully power off                                 |  |  |
| Alarm indicator: ALARM       | The indicator is normally on when there is an alarm,  |  |  |
|                              | and off when there is no alarm                        |  |  |
| Serial port indicator: COM1- | The indicator is blinking when receiving data and off |  |  |
| COM <sub>8</sub>             | upon no data receiving                                |  |  |
| Run indicator: RUN           | The indicator is blinking upon running                |  |  |

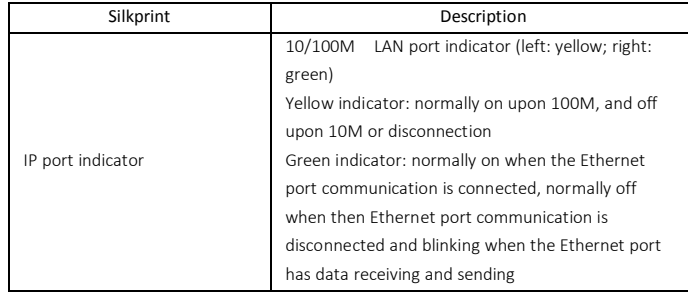

## 1.5 Introduction of Channel Configuration List

The physical channel and configuration channel number of the monitoring equipment are described in Table 1-13, and the silkscreen is shown in Table 1-14.

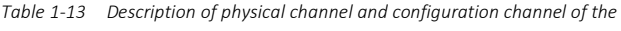

*monitoring equipment*

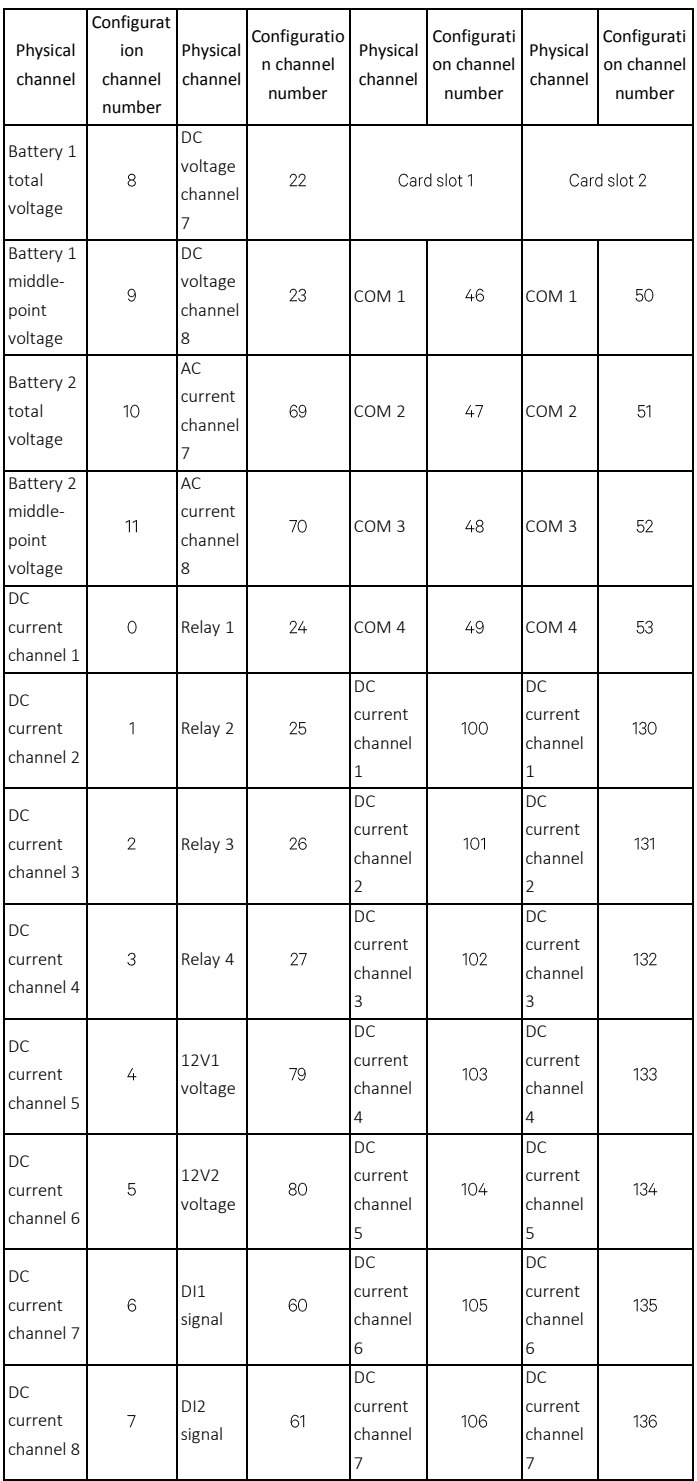

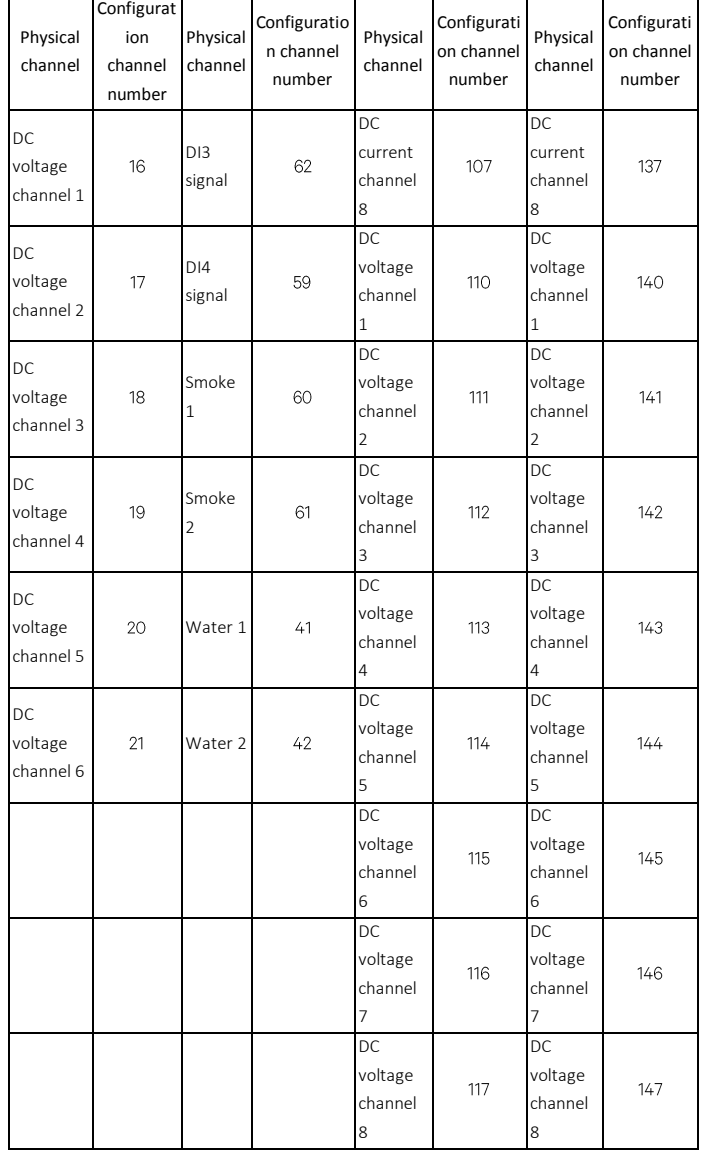

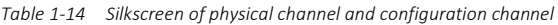

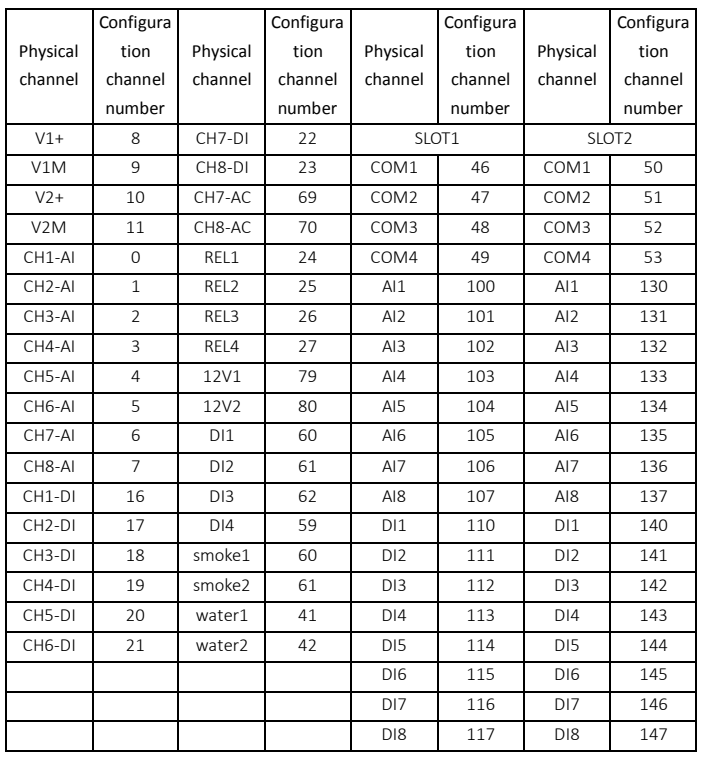

## 1.6 Automatic Detection of Hardware Wiring

The hardware wiring auto-detection of the monitoring equipment is shown in Table 1-15.

*Table 1-15 Description of hardware wiring auto-detection*

| Silkscreen                  | Description   |                                                                                        |  |  |  |
|-----------------------------|---------------|----------------------------------------------------------------------------------------|--|--|--|
|                             | Signal input  | Flashing 5s after accessed in, no access is<br>not blinking                            |  |  |  |
| AI ARM<br>(Alarm indicator) | Signal remove | Flashing 5s after removed, no remove is<br>without blinking                            |  |  |  |
|                             | Signal change | The indicator will flash 5s if the current<br>signal state changes, no change no flash |  |  |  |

Take the monitoring equipment for example, the detection procedures are as follows:

1. Connect the cables according to the sensor manual and the monitoring equipment wiring diagram and confirm that all the terminals have been inserted into the corresponding channels of the monitoring equipment.

2. Turn on the power of the monitoring equipment, after the run indicator flashes, pull out the sensor terminal from the channel. At this time, the indicator flashes 5s, indicating that the signal has been correctly removed.

3. Insert the sensor terminal into the channel, the indicator flashes 5s, indicating that the signal has been successfully connected, and the sensor wiring is correct.

4. According to step 2 and step 3, check whether the other sensor wiring is correct.

## 1.7 Upgrading USB Flash Drive

The software program of the monitoring equipment can be upgraded through a USB flash drive.

The upgrade steps are as follows:

1. Insert the USB flash drive with the latest program into the USB port when the monitoring equipment is not powered.

2. Turn on the power of the monitoring equipment and wait for the USB flash drive to upgrade automatically.

3. When the run indicator of the monitoring equipment is blinking, pull out the USB flash drive and the upgrade is complete.

## 2 Hardware Installation

## $\overline{m}$  Note

1. It is prohibited to perform the hardware operation with power-on.

- 2. The monitoring equipment must be installed on non-flammable environment.
- 3. The working temperature & humidity range is -10 ~ +60ºC, < 90%RH (30ºC).
- 4. The altitude is not less than 3000m (70kPa).

5. Over-voltage grade: II; pollution degree: 2

#### 2.1 Installing

The monitoring equipment can be installed in a cabinet, on the wall or on a workbench.

## Cabinet installation

The monitoring equipment can be installed in a standard 19"cabinet. The installation procedures are as follows:

1. Ensure that the cabinet is fixed and no barrier is in or around the cabinet, and the monitoring equipment is ready for installation.

2. Fasten the brackets (accessories) to both sides of the monitoring equipment with the provided M3 screws, as shown in Figure 2-1.

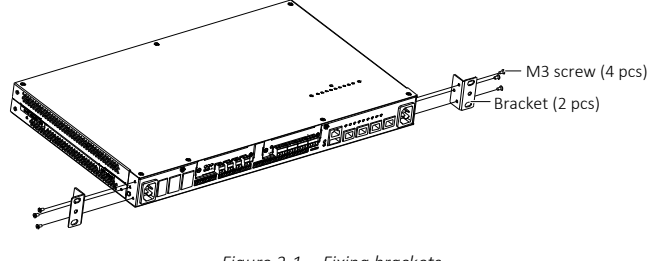

*Figure 2-1 Fixing brackets*

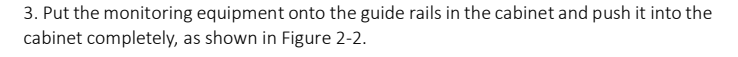

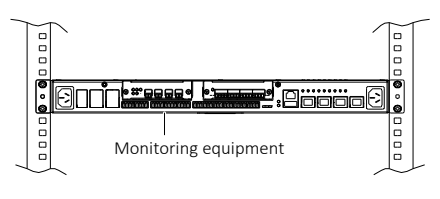

*Figure 2-2 Fixing monitoring equipment*

4. Use the provided M3 screws to fasten the monitoring equipment to the cabinet through the brackets on both sides.

#### Wall-mount installation

### $\overline{A}$  Note

The monitoring equipment must be installed on concrete or non-flammable surface during wall-mount installation.

The installation procedures are as follows:

1. Fasten the two brackets (accessories) onto the monitoring equipment with the provided M3 screws, as shown in Figure 2-3.

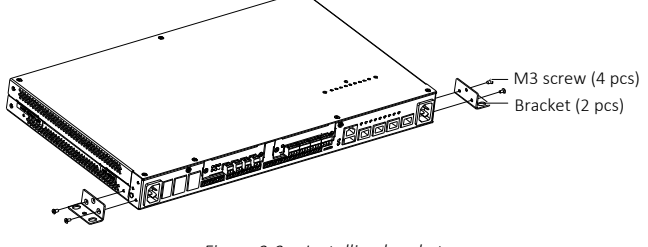

*Figure 2-3 Installing brackets*

2. Use an impact drill (Ф6.0mm) to drill two holes on the wall (maximum error of hole spacing: 1.3mm) according to the dimensions shown in Figure 2-4 (unit: mm).

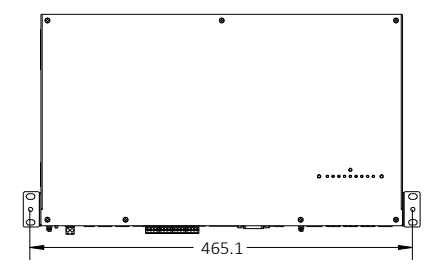

*Figure 2-4 Dimensions of installation hole*

3. Insert two plastic expansion pipes into the holes, align the monitoring equipment to the holes and screw down two self-tapping screws into the plastic expansion pipes to fasten the monitoring equipment on the wall.

#### Workbench installation

If the preceding two installation modes are not feasible, you can directly put the monitoring equipment on a clean workbench, ensuring the following:

- 1. Ensure that the workbench is stationary and grounded properly.
- 2. Maintain a 100mm clearance around the monitoring equipment for heat dissipation. 3. Do not put any object on the monitoring equipment.

#### 2.2 Connecting Cables

#### $\Box$  Note

To ensure the normative wiring, you should put the cable into the cable slot or bind the cable on the frame with cable ties after connection.

1. Connect power cable, communication cables and signal cables according to *1.2 Port Description* and the site needs.

2. You should set the jumpers during connection. See *1.3 Jumper Setting Description* for jumper setting modes.

3. The waterlogging sensor should be connected to the waterlogging channel (DI3, DI4, which are selected through jumpers W1+, W1-, W2+, W2-), as shown in Figure 2-5.

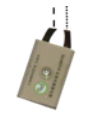

Water *Figure 2-5 Connecting waterlogging sensor*

4. Connect the smoke sensor to channels DI1, DI2.

## 3 Debugging GFSU With Unit Web

## 3.1 Port Connection

1. Select any Ethernet port of the monitoring equipment (or through equipment like exchanger) and directly connect to the computer Ethernet port.

2. Set the computer IP and GFSU IP to the same network segment. The default GFSU IP is 192.168.100.100, the subnet mask is 255.255.255.0, and the gateway is 192.168.100.1.

3. Connect the corresponding device like infrared, smoke, temperature & humidity sensor to the ports need to be debugged.

4. Connect the power cable and power on the monitoring equipment, waiting for the RUN indicator flashing.

## 3.2 Start Debugging

Input the GFSU IP address (http://192.168.100.100/ by default) in IE browser (IE 8.0 above), and the login interface (see Figure 3-1) will appear. User Name: admin, Password: unitweb.

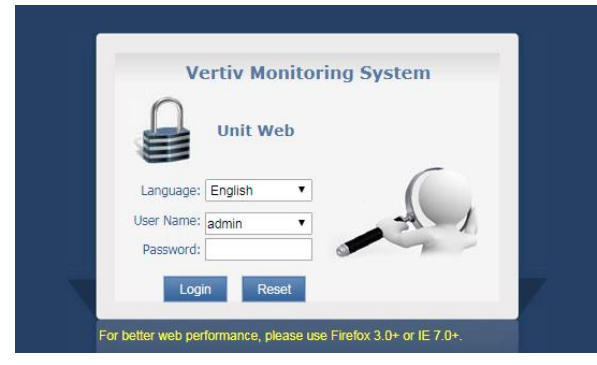

*Figure 3-1 Login interface*

## 3.3 Real-time Monitoring

You can view current signals and alarms by clicking the equipment in the real-time monitoring equipment list, and send control command. Take site environment for example, the different sensors data are displayed in 'Signal' column, as shown in Figure 3-2.

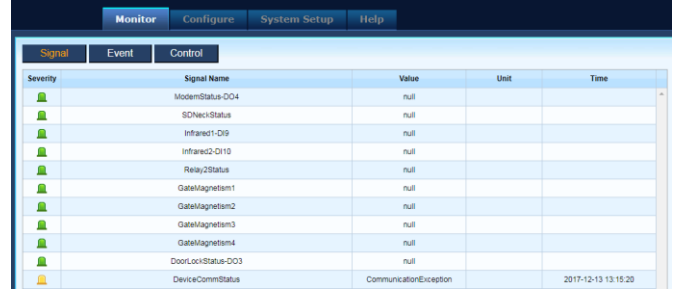

*Figure 3-2 Real-time monitoring signal interface*

Check the alarm information in the 'Event' column, as shown in Figure 3-3.

|          | <b>Monitor</b>          | Configure       | <b>System Setup</b> | Help                 |                     |          |  |
|----------|-------------------------|-----------------|---------------------|----------------------|---------------------|----------|--|
| Signal   | Event                   | Control         |                     |                      |                     |          |  |
| Severity | <b>Event Name</b>       | <b>Meaning</b>  |                     | <b>Trigger Value</b> | Start time          | End time |  |
| ≘        | <b>DeviceCommStatus</b> | 通讯异常            |                     | 0.00                 | 2017-12-13 13:14:40 |          |  |
|          | SmogDI1                 | HasAlarm        |                     | 0.00                 |                     |          |  |
|          | SmogDI2                 | HasAlarm        |                     | 0.00                 |                     |          |  |
|          | SmogDI3                 | HasAlarm        |                     | 0.00                 |                     |          |  |
|          | SmogDI4                 | HasAlarm        |                     | 0.00                 |                     |          |  |
|          | GateMagnetism1          | HasAlarm        |                     | 0.00                 |                     |          |  |
|          | GateMagnetism4          | <b>HasAlarm</b> |                     | 0.00                 |                     |          |  |
|          | InfraredDI9             | HasAlarm        |                     | 0.00                 |                     |          |  |

*Figure 3-3 Real-time event interface*

Check the DO status in the 'Control' column, and clicking operation may directly control the DO, as shown in Figure 3-4.

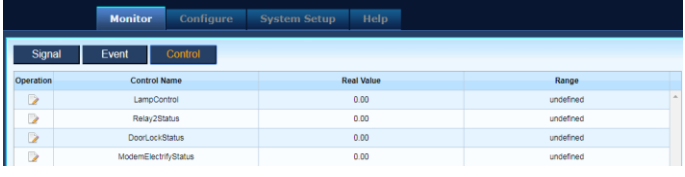

*Figure 3-4 Real-time control interface*

## 3.4 Configuration

### Configuration of IO channel

Set the properties (voltage, current, digital, suspended) according to actual sensor type when setting the AI channel parameters. Range conversion is required during setting the channel parameters. See the following contents for how to set the parameters of range conversion.

The acquired voltage or current is converted into a value with actual physical dimensions. You should input four parameters: X0, Y0, X1, and Y1. (X0, Y0) and (X1, Y1) are two points on the conversion line. X0 and X1 are measured in V or A. X0 and X1 cannot be equal, neither can Y0 and Y1.

The range conversion is not necessary for the total battery string voltage channel due to no dimension transformation and the parameters can be set to  $X0 = 0$ ,  $Y0 = 0$ ,  $X1 =$ 1, and Y1 = 1. But for the AI channels, you should set the parameters of the range conversion according to the parameters of the used sensors. For example, when a temperature sensor outputs 0.004A at 0ºC, and 0.020A at 100ºC, the range conversion is shown in Figure 3-5.

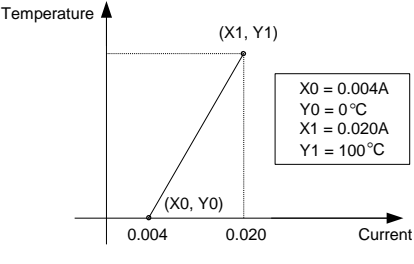

*Figure 3-5 Range conversion* 

So, the parameters of the range conversion can be set:  $X0 = 0.004$ ,  $Y0 = 0$ ,  $X1 = 0.020$ ,  $Y1 = 100$ 

Set the AI channel property, range conversion parameter in 'IO channel configuration', as shown in Figure 3-6.

|                                                                            |                                     | <b>Configure</b><br><b>Monitor</b> | <b>System Setup</b> | Help  |                |                 |  |  |  |  |
|----------------------------------------------------------------------------|-------------------------------------|------------------------------------|---------------------|-------|----------------|-----------------|--|--|--|--|
| User: somin [Logout]                                                       | Al Sensor                           |                                    |                     |       |                |                 |  |  |  |  |
| Configure                                                                  | Channel No.                         | <b>Channel Type</b>                | X1                  | Y1    | x <sub>2</sub> | Y2              |  |  |  |  |
| 4<br>Sensor                                                                | M <sub>1</sub>                      | DC voltage signal                  | 1.004               | 2.000 | 3.020          | $\sim$<br>4.000 |  |  |  |  |
|                                                                            | M <sub>2</sub>                      | DC current signal                  | 0.004               | 0.000 | 0.020          | 60,000          |  |  |  |  |
| <b>8 E1</b>                                                                | A13                                 | DC current signal                  | 0.004               | 0.000 | 0.020          | 50,000          |  |  |  |  |
| <b>&amp; VLAN</b>                                                          | A1.4                                | DC voltage signal                  | 0.000               | 0.000 | 1.000          | 1,000           |  |  |  |  |
|                                                                            | A15                                 | DC current signal                  | 0.004               | 0.000 | 0.020          | 100.000         |  |  |  |  |
|                                                                            | A16                                 | DC current signal                  | 0.004               | 0.000 | 0.020          | 200.000         |  |  |  |  |
|                                                                            | M <sub>2</sub>                      | DC current signal                  | 0.004               | 0.000 | 0.020          | 200.000         |  |  |  |  |
|                                                                            | A18                                 | AC current signal                  | 1.006               | 2.000 | 3.020          | 104,000         |  |  |  |  |
|                                                                            | AL9                                 | No use                             | 0.000               | 0.000 | 1.000          | 1,000           |  |  |  |  |
|                                                                            | AI 10                               | No use                             | 0.000               | 0.000 | 1.000          | 1,000           |  |  |  |  |
| Channel<br>Yt:<br>DC votage signal # X1:<br>$X2$ :<br>YZ<br>Apply<br>Type: |                                     |                                    |                     |       |                |                 |  |  |  |  |
|                                                                            | <b>Export IO configuration file</b> |                                    |                     |       |                |                 |  |  |  |  |
|                                                                            | Import IO configuration file        |                                    |                     |       |                |                 |  |  |  |  |

*Figure 3-6 AI channel configuration interface*

Set the AI channel property (current channel or voltage channel, depends on transmitter) and range conversion parameter in 'Configuration' tab.

#### E1 configuration

Set the 'port number', 'format' and 'to clock' in the 'E1' interface, as shown in Figure 3-8.

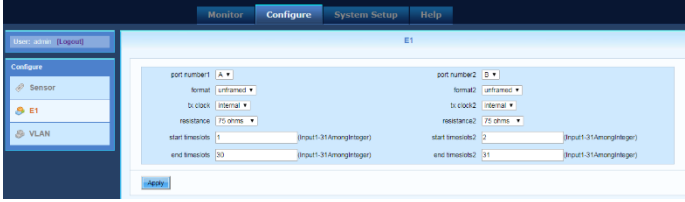

*Figure 3-8 E1 configuration interface*

## VLAN configuration

Set the ID of the VLAN and select the table printing LAN port in the 'VLAN' column, as shown in Figure 3-9.

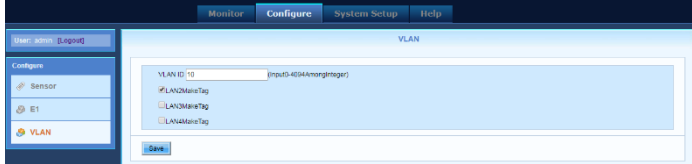

*Figure 3-9 VLAN configuration interface*

## 3.5 System Setting

Set the GFSU IP, time and so on in the system setting interface, as shown in Figure 3-10.

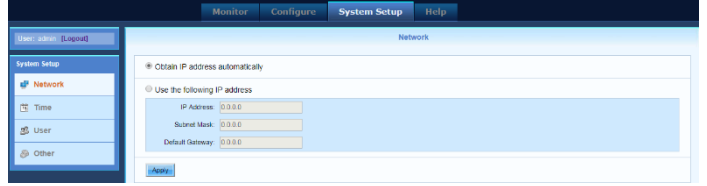

*Figure 3-10 System setting interface*

Vertiv Tech Co., Ltd.

Address: Block B2, Nanshan I Park, No.1001 Xueyuan Road, Nanshan District, Shenzhen, 518055, P.R.China Homepage: www.vertiv.com E-mail: overseas.support@vertiv.com Copyright © 2019 by Vertiv Tech Co., Ltd. All rights reserved. The contents in this document are subject to change without notice. Version: V11 Revision date: November 12, 2019

BOM: 31014076

# GFSU-2012ID Wiring Diagram

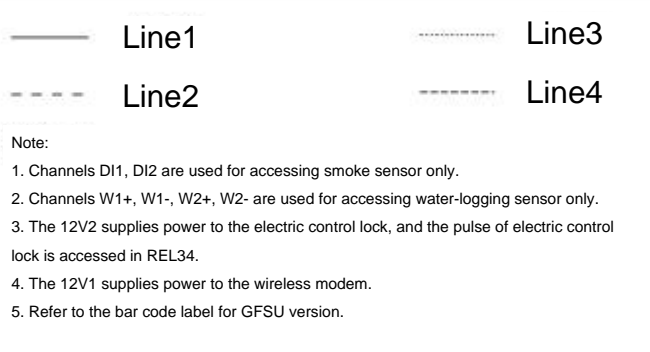

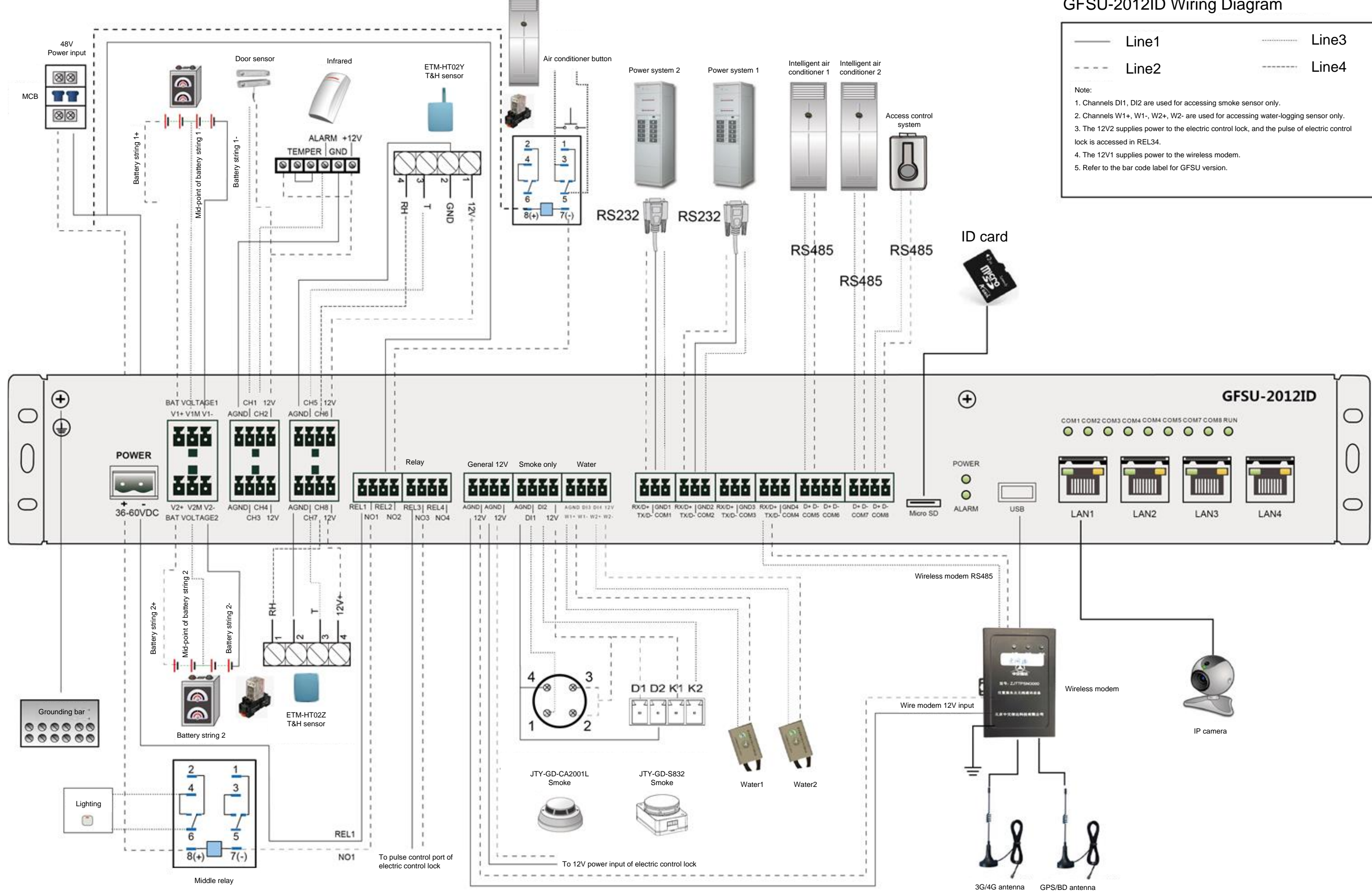